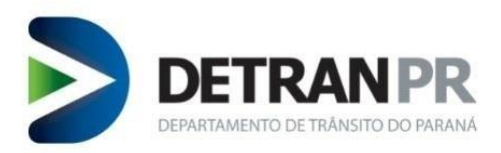

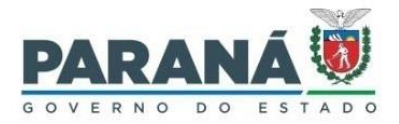

Coordenadoria de Gestão da Informação

# MANUAL NOVA BIOMETRIA  $(BIOID)$

DETRAN-PR 2ª versão

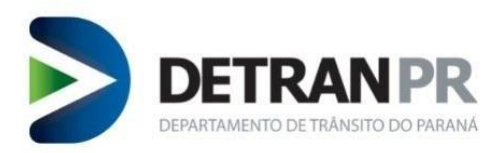

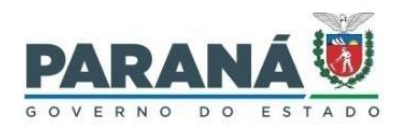

# Sumário

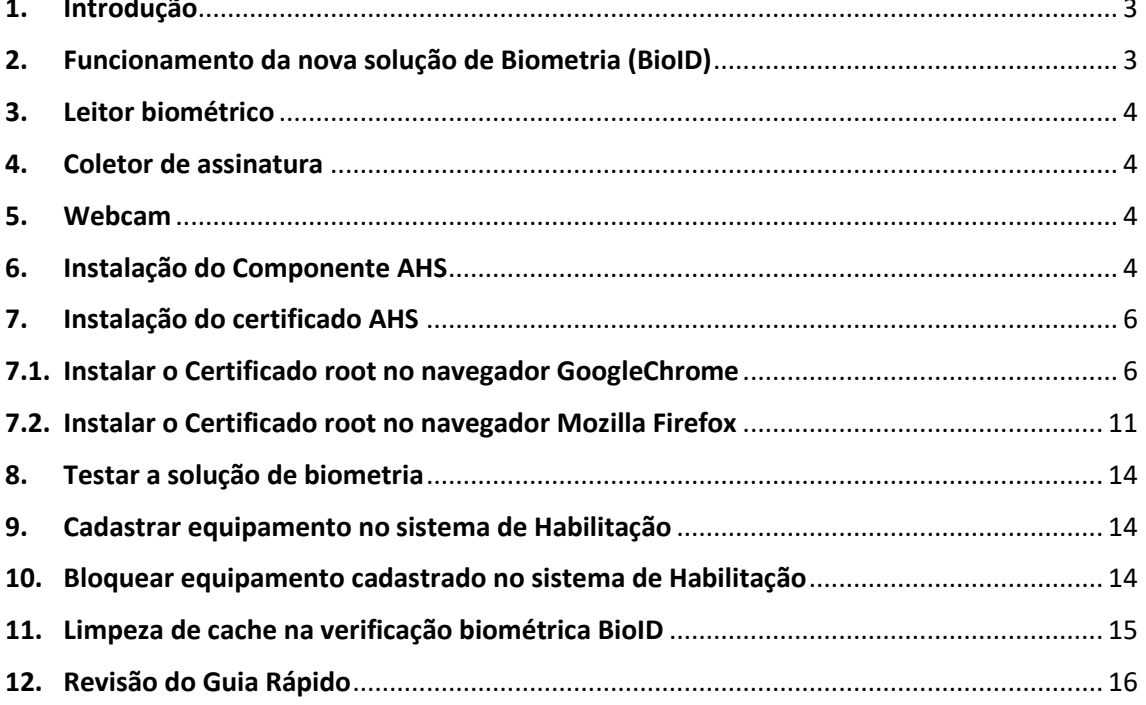

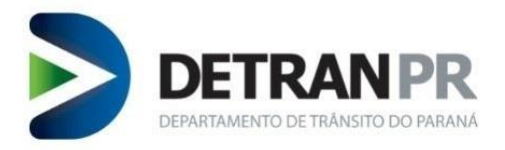

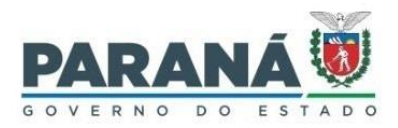

#### **CURITIBA 2023**

**Coordenadoria de Gestão da Informação** Av. Victor Ferreira do Amaral, 2940, Bloco A, térreo - Capão da Imbuia - Curitiba-PR CEP: 82.800-900 Coordenador: Giolvane Ferreira Elaboração do Manual: Dionísio Benedito

**MANUAL NOVA BIOMETRIA (BioID)** 2ª Versão Revisão 01: 24/01/2023

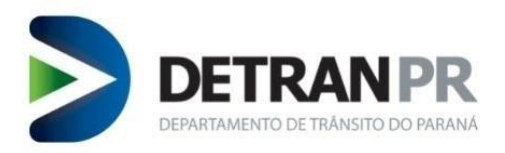

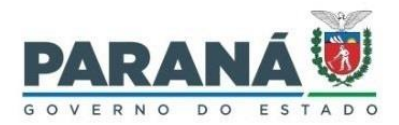

#### <span id="page-3-0"></span>**1. Introdução**

A nova solução de biometria (BioID) funciona através da instalação de um componente de integração biométrica chamado "Antheus Hardware Server" (AHS) e Certificado no navegador a ser utilizado.

Com essa nova solução não haverá mais biometria em situação de IH (Intervenção Humana). Após 03 tentativas de verificação biométrica, se não for possível a confirmação do candidato/condutor o sistema solicitará a validação facial. Para isso é necessário ter uma webcam (compatível com a solução) instalada no computador.

Características da nova solução de biometria:

- 1. Desenvolvido para uso em Sistema Operacional Microsoft Windows 10, 64 bits;
- 2. Utiliza leitores de digitais mais modernos, compatíveis com o Sistema Operacional Windows 10, que foram homologados pelo Detran/PR;
- 3. Utiliza coletores de assinatura mais modernos, compatíveis com o Sistema Operacional Windows 10, que foram homologados pelo Detran/PR; (uso exclusivo para função coleta biométrica)
- 4. Utiliza Webcam com resolução mínima de vídeo HD, 720p (desejável Full HD 1080p), compatível com DirectX.
- 5. Pode ser utilizado nos navegadores Google Chrome e Mozilla Firefox, nas versões mais atuais.

**OBSERVAÇÃO**: após realização de testes, foi constatado que a nova solução de biometria funciona normalmente no Sistema Operacional Windows 11, porém é importante verificar se os leitores de digitais, coletores de assinaturas e webcans que se pretende utilizar irão funcionar no Sistema Operacional, através de documentos do equipamento ou diretamente com o fabricante.

**IMPORTANTE**: Antes da compra de leitores de digitais, coletores de assinatura e webcam, verificar junto ao Detran/PR se os mesmos funcionam na nova solução de biometria e se deverão ser submetidos para testes.

#### <span id="page-3-1"></span>**2. Funcionamento da nova solução de Biometria (BioID)**

Para uso da nova solução de biometria será necessário:

- Instalar leitor de digital:
- Instalar coletor de assinatura (apenas para função coleta biometria);
- Conectar Webcam;
- Instalar o Componente AHS (Antheus Hardware Server);
- Instalar o Certificado da Antheus no navegador que será usado para acesso ao sistema de habilitação.

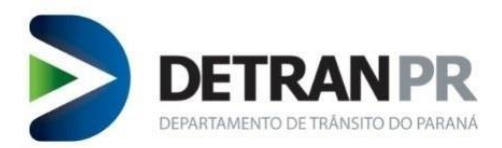

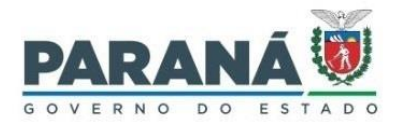

#### <span id="page-4-0"></span>**3. Leitor biométrico**

Conectar o leitor de digital e instalar o driver do equipamento. Verificar funcionamento conforme orientações do fabricante do equipamento.

#### <span id="page-4-1"></span>**4. Coletor de assinatura**

Conectar o coletor de assinatura e instalar o driver do equipamento. Verificar funcionamento conforme orientações do fabricante do equipamento.

#### <span id="page-4-2"></span>**5. Webcam**

Conectar a webcam que deverá ter resolução mínima de vídeo HD, 720p (desejável Full HD 1080p). Este equipamento deve ser compatível com DirectX.

Webcam com resolução inferior ao requisito mínimo inviabilizam a verificação facial.

Para a função de coleta biométrica, não serão aceitas fotos obtidas em câmeras com resolução inferior ao requisito mínimo.

#### <span id="page-4-3"></span>**6. Instalação do Componente AHS**

**1º Passo** – Baixar o Componente AHS.

Acessar o link<https://www.detran.pr.gov.br/Pagina/NOVA-Biometria>, selecionar "**Instruções de uso**" e clicar em "**Componente AHS – Antheus Hardware Server**".

**2º Passo** – Instalar o Componente AHS.

Localizar o arquivo Antheus Hardware Server baixado no computador.

**IMPORTANTE**: O arquivo baixado estará compactado, sendo necessário sua descompactação antes de iniciar a execução do instalador.

Após descompactar o arquivo, acessar a pasta descompactada e dar duplo clique no instalador do AHS.

Na janela do instalador do AHS, selecionar a opção "*I accept the terms in the License Agreement*" e clicar no botão **Install**.

Após completada a instalação, clicar o botão **Finish**.

**3º Passo** – Verificar a versão do Componente AHS em execução.

Localizar o ícone AHS, na barra de tarefas do Windows, no canto inferior direito.

Geralmente o ícone do AHS fica nos ícones ocultos da barra de tarefa do Windows, conforme figura abaixo.

Passar o ponteiro do mouse em cima do ícone do AHS e verificar se o componente está rodando (Running).

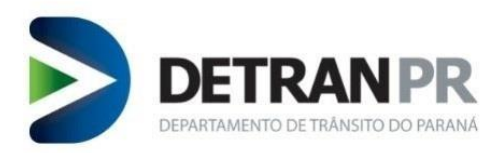

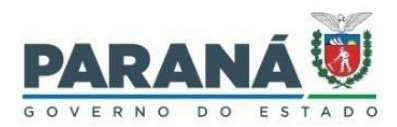

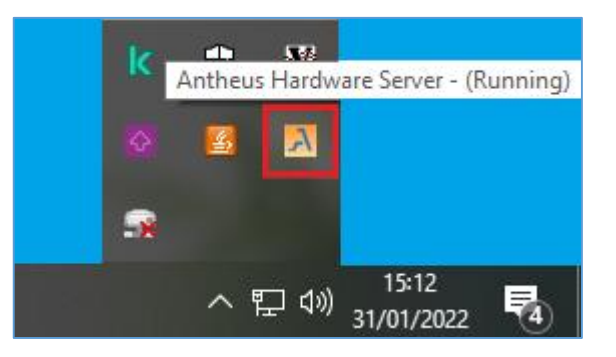

**OBSERVAÇÃO**: Caso o AHS não esteja rodando, será necessário clicar com o botão direito do mouse no ícone do AHS e clicar em **Iniciar**.

Para verificar a versão que está rodando, clicar com o botão direito do mouse no ícone AHS e em seguida clicar em **Exibir Log**.

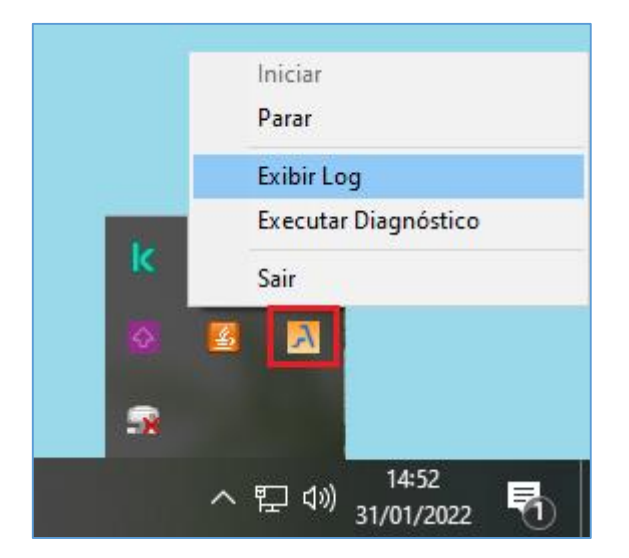

Irá abrir uma janela de logs do AHS.

Na janela de logs do AHS, no começo do log, verificar a versão que está em execução.

**4º Passo** – Verificar se os equipamentos instalados foram identificados pelo AHS.

Clicar com o botão direito do mouse no ícone AHS e em seguida clicar em **Executar Diagnóstico**.

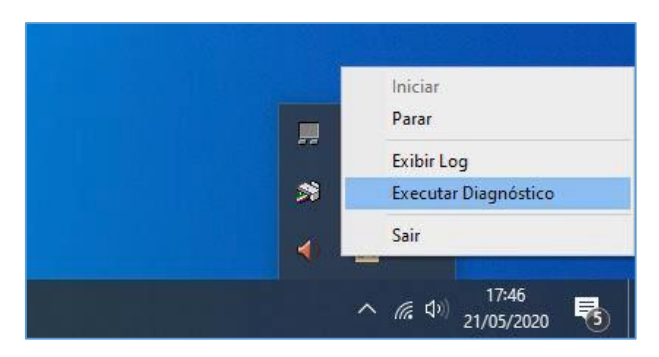

Uma tela de diagnóstico parecida com a imagem a seguir será aberta no browser. Verifique se os equipamentos necessários estão instalados e conectados.

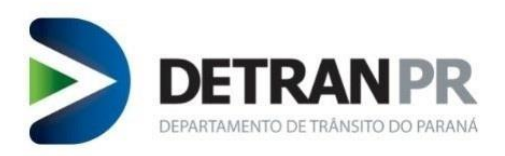

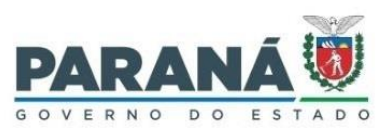

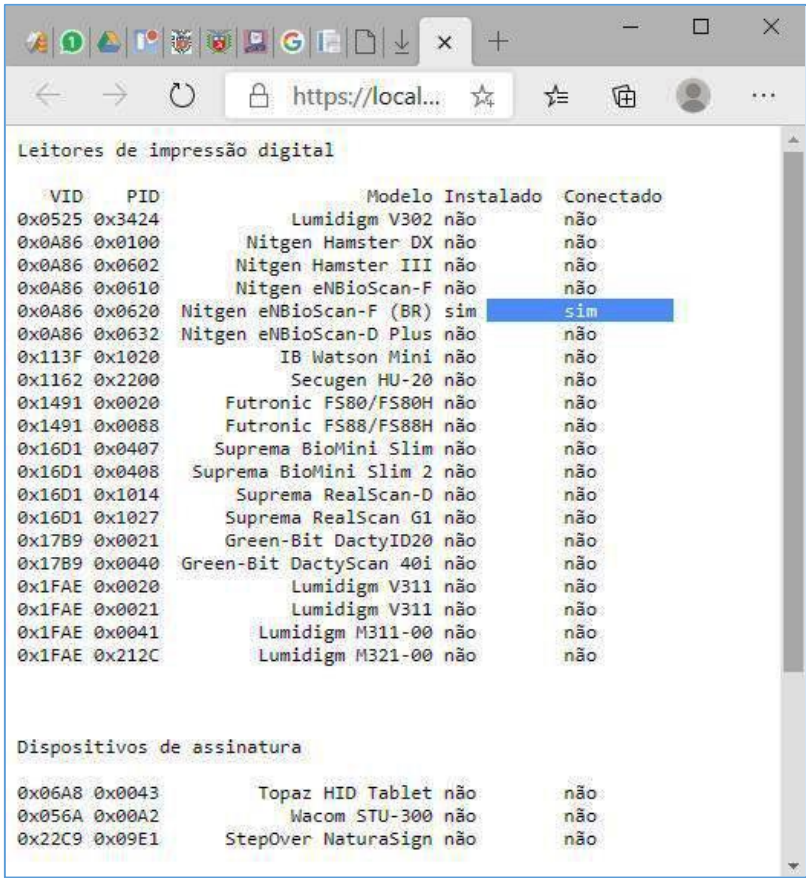

Se os dispositivos necessários não constarem como instalados e conectados, talvez seja o caso de trocar o equipamento de porta USB ou então reiniciar o computador e realizar novamente o diagnóstico. Se o problema persistir consulte um técnico especializado.

#### <span id="page-6-0"></span>**7. Instalação do certificado AHS**

Mesmo se tratando de uma reinstalação do Componente AHS, recomenda-se verificar o Certificado de root da Antheus.

É imprescindível que o Certificado de root esteja instalado no navegador que será utilizado para o sistema da nova solução de biometria.

**OBSERVAÇÃO**: Recomenda-se utilizar o navegador GOOGLE CHROME, pois o novo sistema de Captura Biométrica, que foi desenvolvida para o sistema operacional Windows 10 pode apresentar falhas de funcionalidade, principalmente na captura de digitais, ao utilizar outros navegadores com no caso do Mozilla Firefox.

#### <span id="page-6-1"></span>**7.1. Instalar o Certificado root no navegador GoogleChrome**

Será necessário acessar o gerenciamento de certificados do navegador.

Abrir o navegador GoogleChrome e clicar no painel de controle (ícone em forma de três pontos na vertical) que fica no canto superior direito da janela do navegador.

Selecionar a opção "**Configuração**".

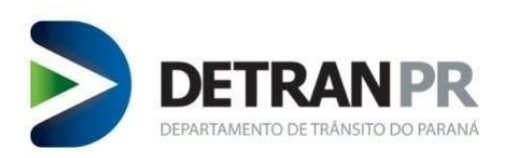

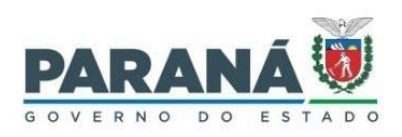

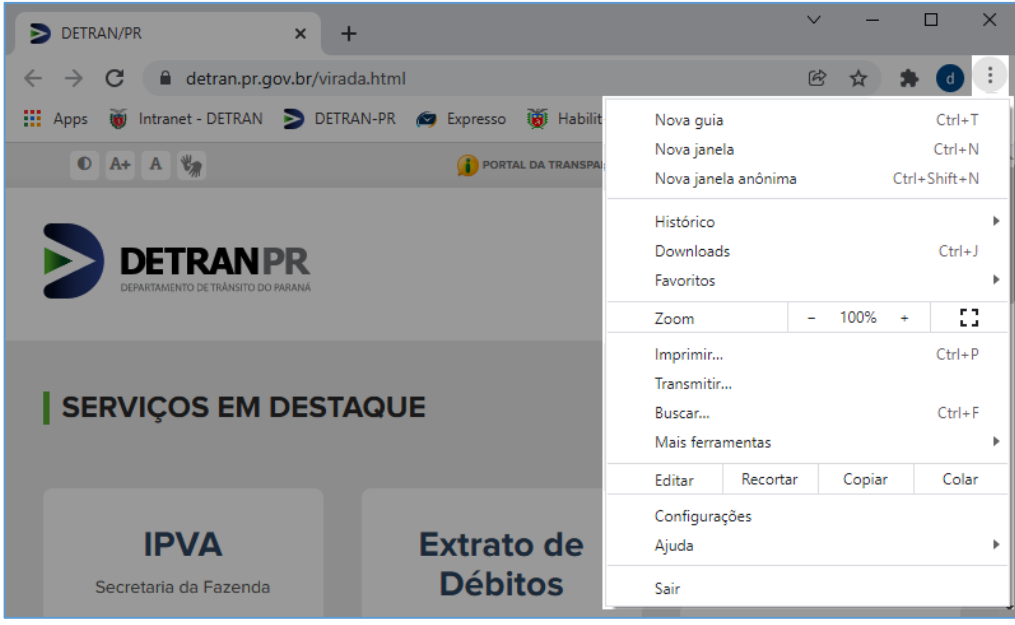

Na janela de configuração do GoogleChrome, selecionar a opção "**Segurança e privacidade**".

 $\times$  $\vee$  $\overline{a}$  $\Box$ A https://localhost:9980/selftest.htr x **\*** Configurações  $\times$  + **图 ☆ ▲ :** : Apps ( Habilitação - Detra. E Lista de leitura Q certificado  $\bullet$ Configurações Você e o Google  $\hat{=}$ Privacidade e segurança 自 Preenchimento automático Limpar dados de navegação  $\hat{\mathbf{u}}$  $\odot$ Privacidade e segurança Limpa o histórico, os cookies, o cache e muito mais Aparência ⊕ Cookies e outros dados do site ◈  $\overline{\phantom{a}}$ Os cookies de terceiro são bloqueados no modo de navegação anônima  $\mathsf{Q}$ Mecanismo de pesquisa Segurança  $\bullet$  $\equiv$ Navegador padrão  $\overline{ }$ "Navegação segura" (proteção contra sites perigosos) e outras configurações de segurança 2 resultados<br>T∓  $\cup$ Inicialização 壬  $\overline{p}$ Controla quais informações os sites podem usar e mostrar (local, câmera, pop-ups, entre outros) Avançado  $\ddot{}$ Sandbox de privacidade  $\blacksquare$  $\boxtimes$ Os recursos de teste estão ativados  $\boxtimes$ Extensões Sobre o Google Chrome △ □ ① 12:13<br>
△ □ ② 24/11/2021  $12:13$  $\bullet$   $\bullet$   $\bullet$   $\bullet$   $\bullet$   $\bullet$ 圖 垦

Dentro de Segurança e privacidade selecionar "**Segurança**".

Em Segurança selecionar "**Gerenciar certificados**".

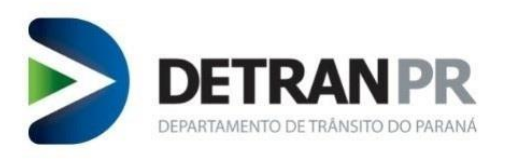

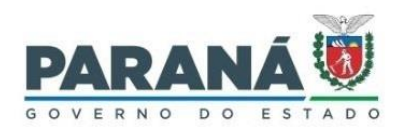

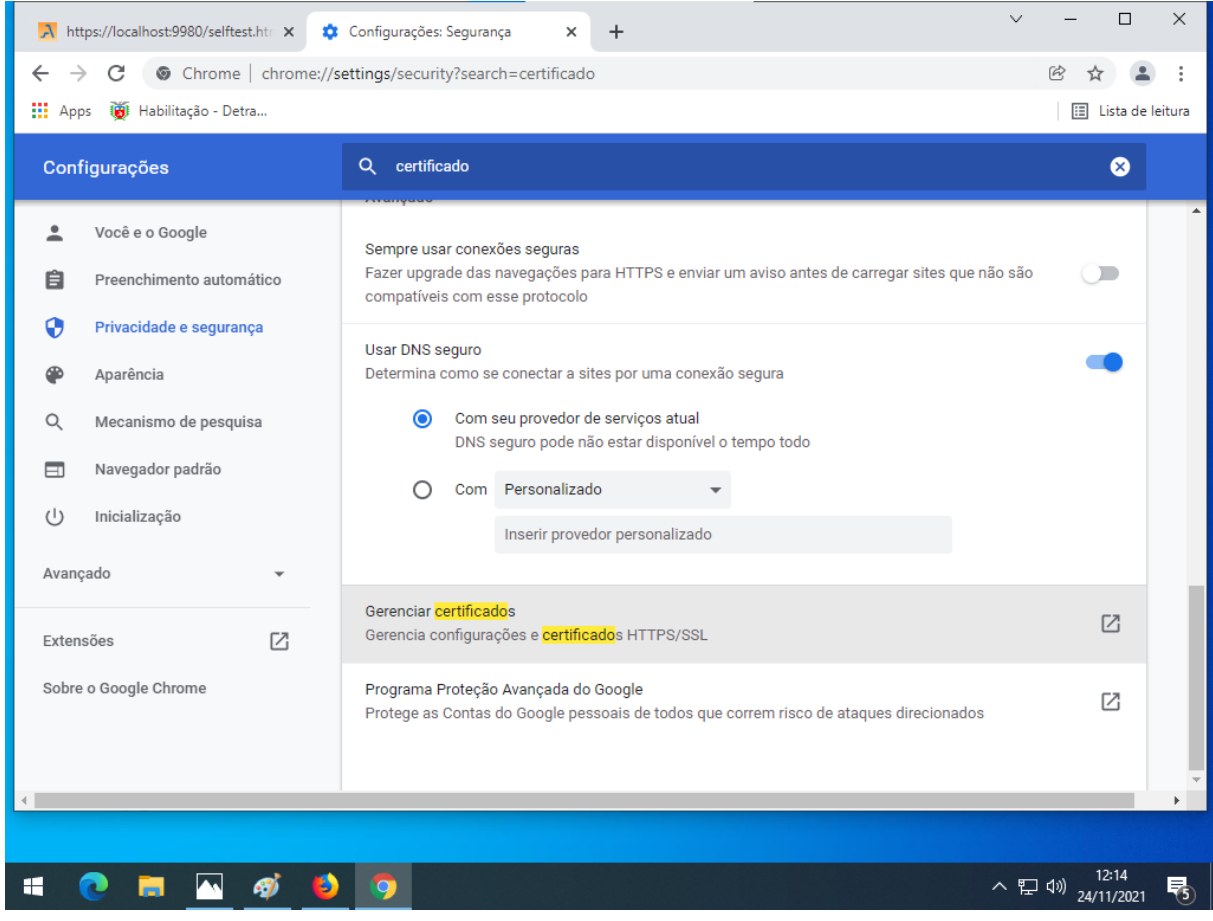

Após selecionar Gerenciar Certificados irá abrir uma janela de nome **Certificados**.

Na janela Certificados clicar no botão **Importar**.

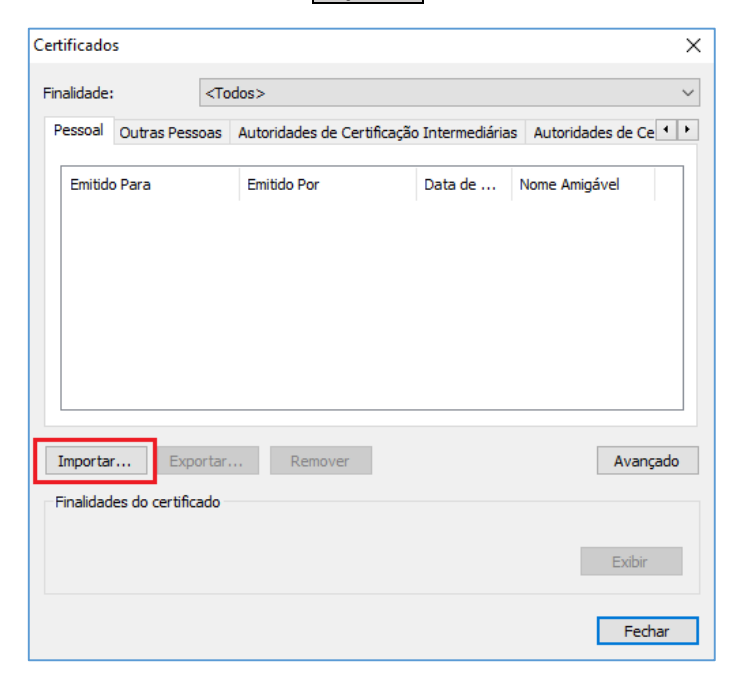

Irá abrir uma tela de assistência de importação de certificado.

Clicar no botão **Avançar**.

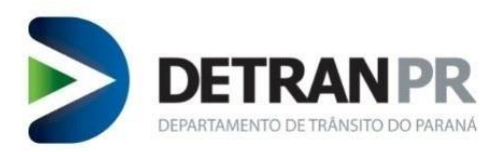

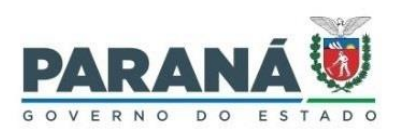

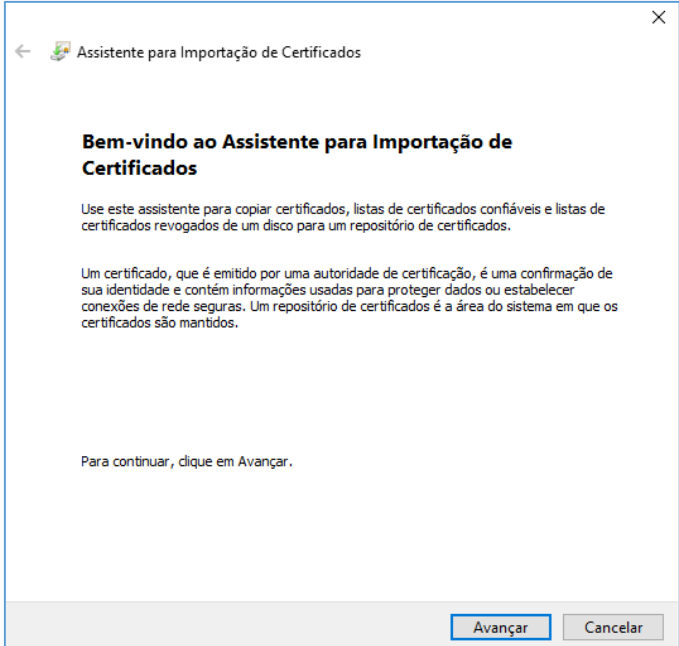

Em seguida, clicar no botão **Procurar**.

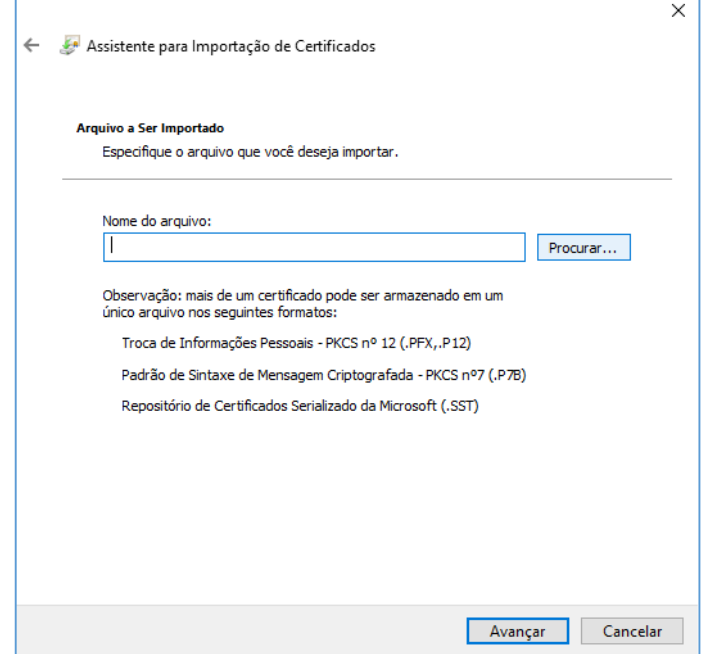

Localizar e selecionar o arquivo "**Antheus\_root\_ca**", localizado na pasta Antheus Hardware Server.

Caminho da pasta: Disco Local (C:) **>** Arquivos e Programas **>** Antheus Hardware Server.

Na janela do Assistente de Certificado avançar até aparecer a opção concluir.

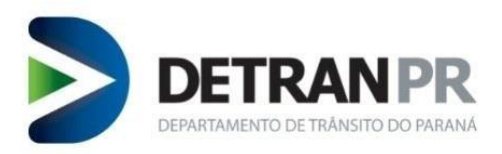

**r** 

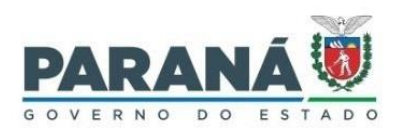

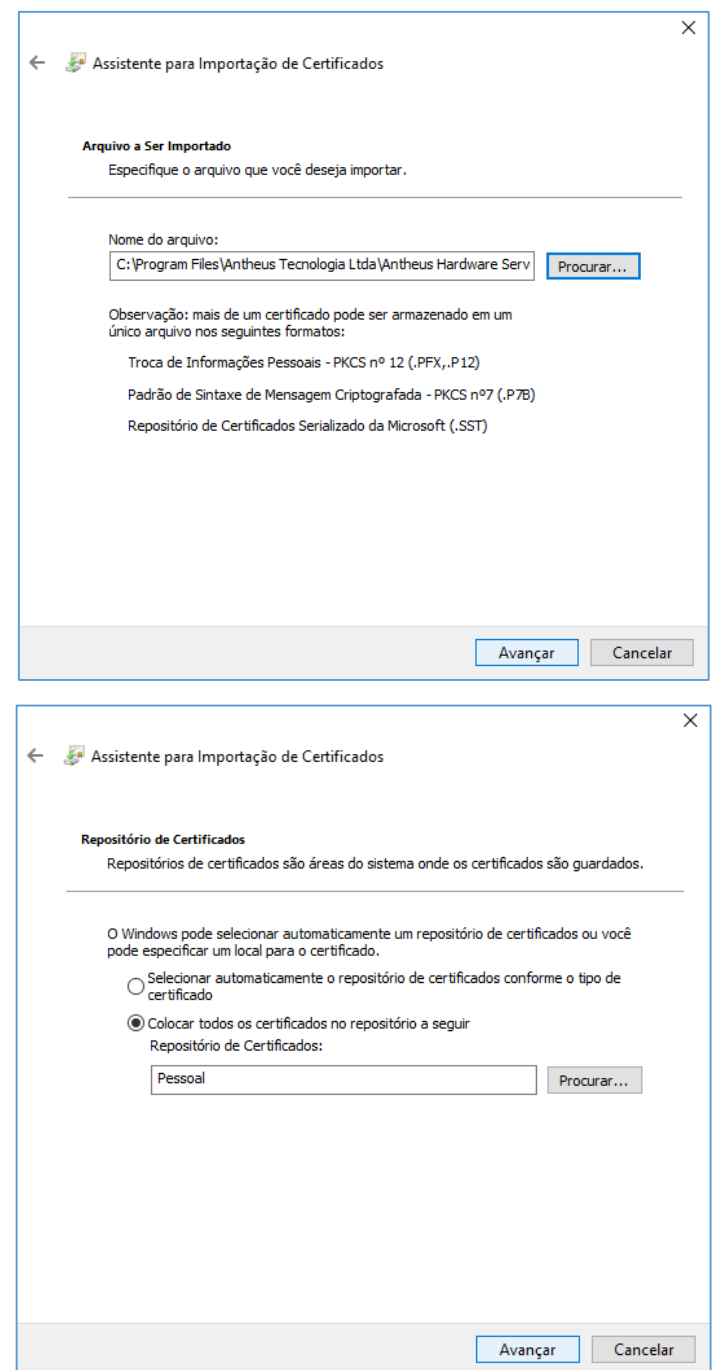

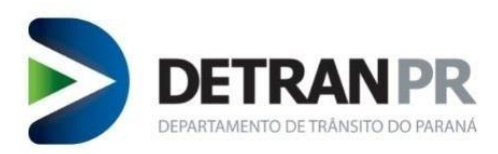

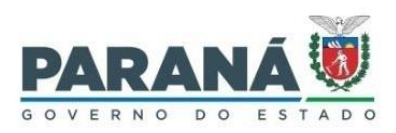

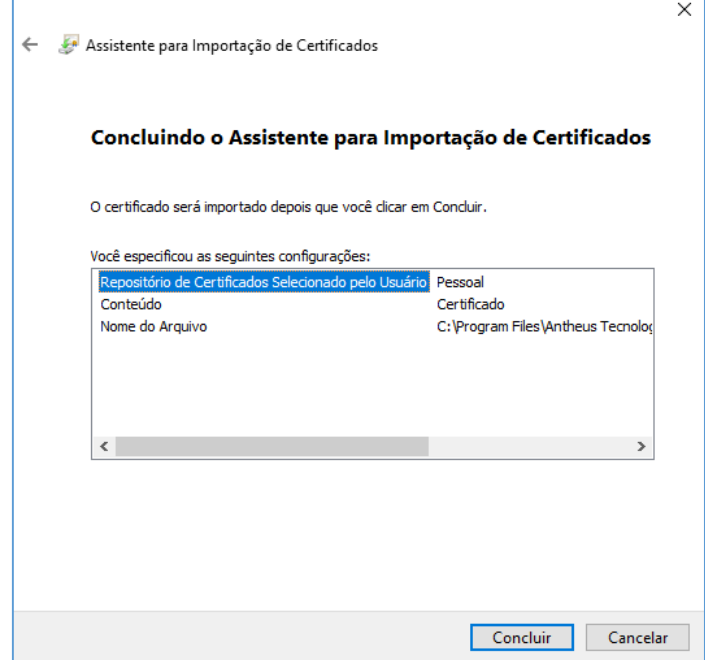

**OBSERVAÇÃO**: Dependendo da versão do navegador Google Chrome, o caminho para importação de Certificados pode divergir desta presente instrução. A versão utilizada nesta instrução é o Chrome 97.0.4692.99.

#### <span id="page-11-0"></span>**7.2. Instalar o Certificado root no navegador Mozilla Firefox**

Será necessário acessar o gerenciamento de certificados do navegador.

Abrir o navegador Mozilla Firefox e clicar no painel de controle (ícone em forma de três barras horizontais) que fica no canto superior direito da janela do navegador.

Selecionar a opção "**Opções**".

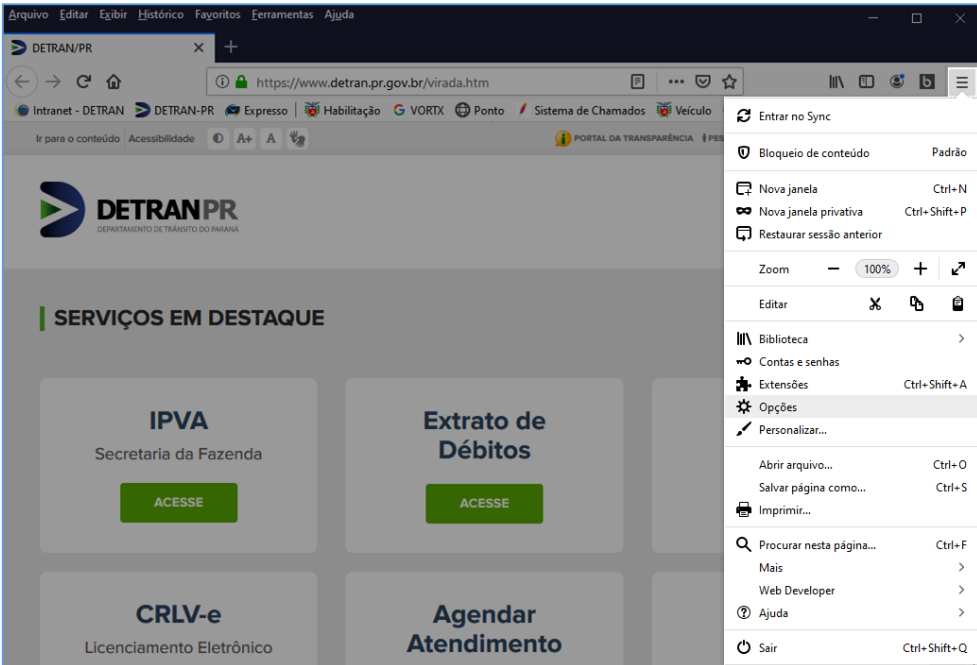

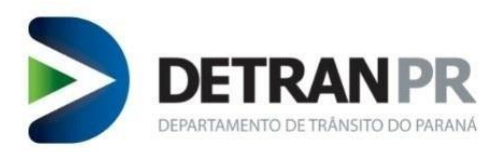

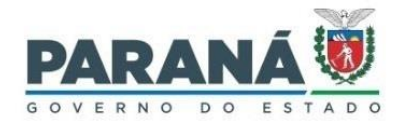

Na janela de configuração do Mozilla Firefox, selecionar a opção "**Privacidade e Segurança**".

Dentro de Privacidade e Segurança, selecionar "**Ver certificados**".

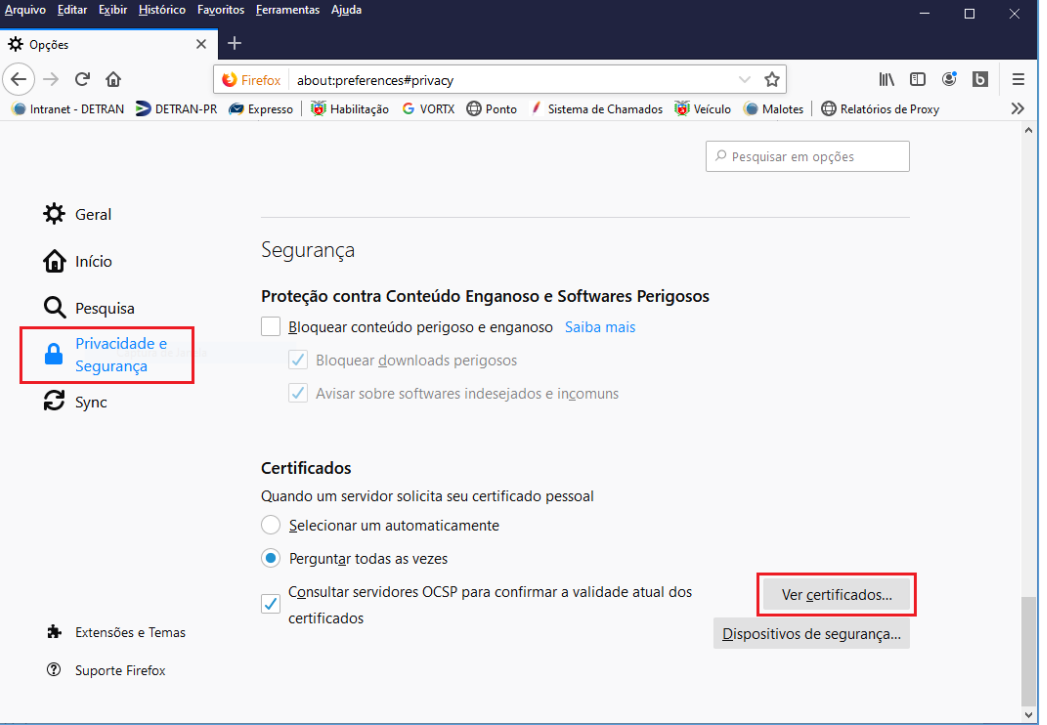

Após selecionar Ver Certificados, irá abrir uma janela de nome "**Gerenciador de Certificados'**.

Na janela Gerenciador de Certificados, clicar no botão **Importar**.

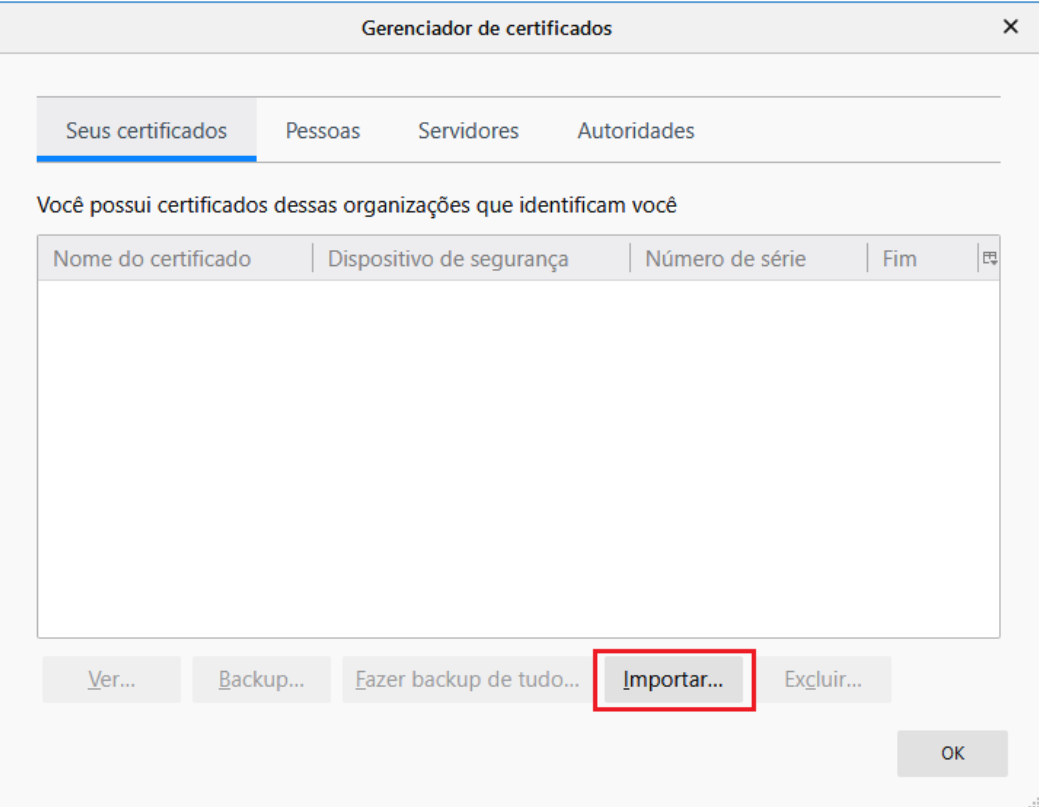

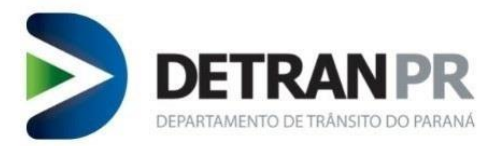

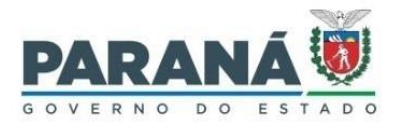

Localizar e selecionar o arquivo "**Antheus\_root\_ca**", localizado na pasta Antheus Hardware Server.

Caminho da pasta: Disco Local (C:) **>** Arquivos e Programas **>** Antheus Hardware Server.

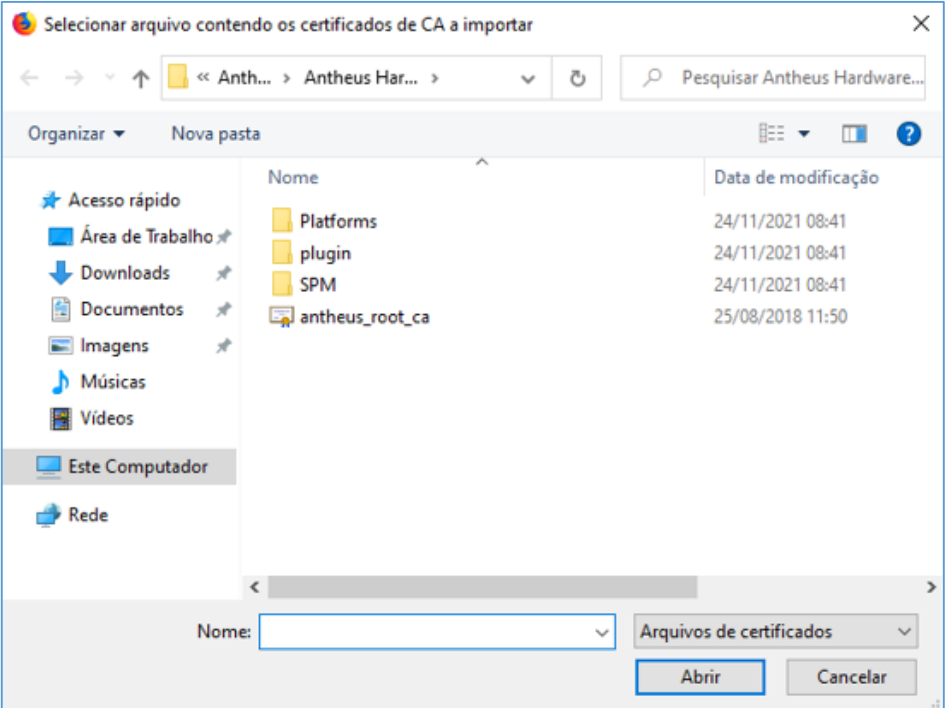

Após selecionado o arquivo "**Antheus\_root\_ca**" (Selecionar e clicar no botão Abrir), irá abrir uma janela de nome "**Baixando o certificado**".

Manter marcadas as opções "**Confiar nesta CA para identificar sites**" e "**Confiar nesta CA para identificar usuários de e-mail**" e clicar no botão **OK**.

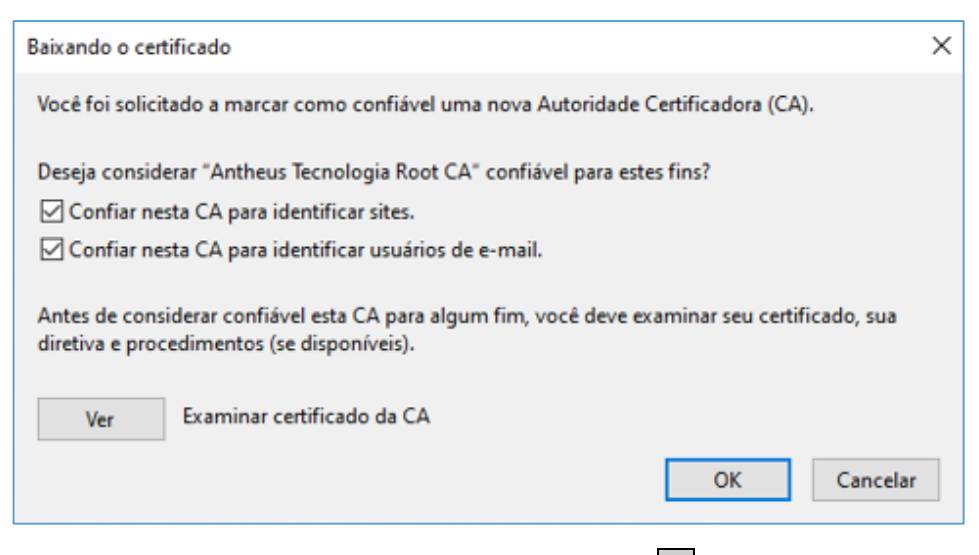

Na janela do Gerenciador de Certificados clicar no botão OK.

**OBSERVAÇÃO**: Dependendo da versão do navegador Mozilla Firefox, o caminho para importação de Certificados pode divergir desta presente instrução. A versão utilizada nesta instrução é o Firefox 68.0.1.

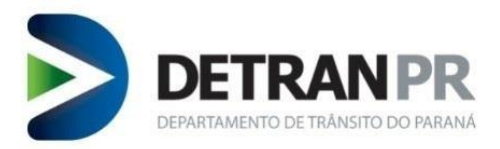

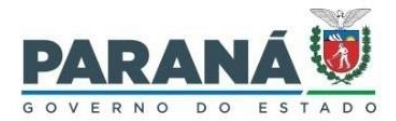

#### <span id="page-14-0"></span>**8. Testar a solução de biometria**

Para testar se a solução verificação biométrica está operando sem problemas acesse:

https://localhost:9980/ahs.html

Será exibida a tela abaixo, clique em "Iniciar Servidor de hardware", depois em "Inicializar". Depois coloque sua digital no leitor, se ela aparecer na tela é porque está operando normalmente.

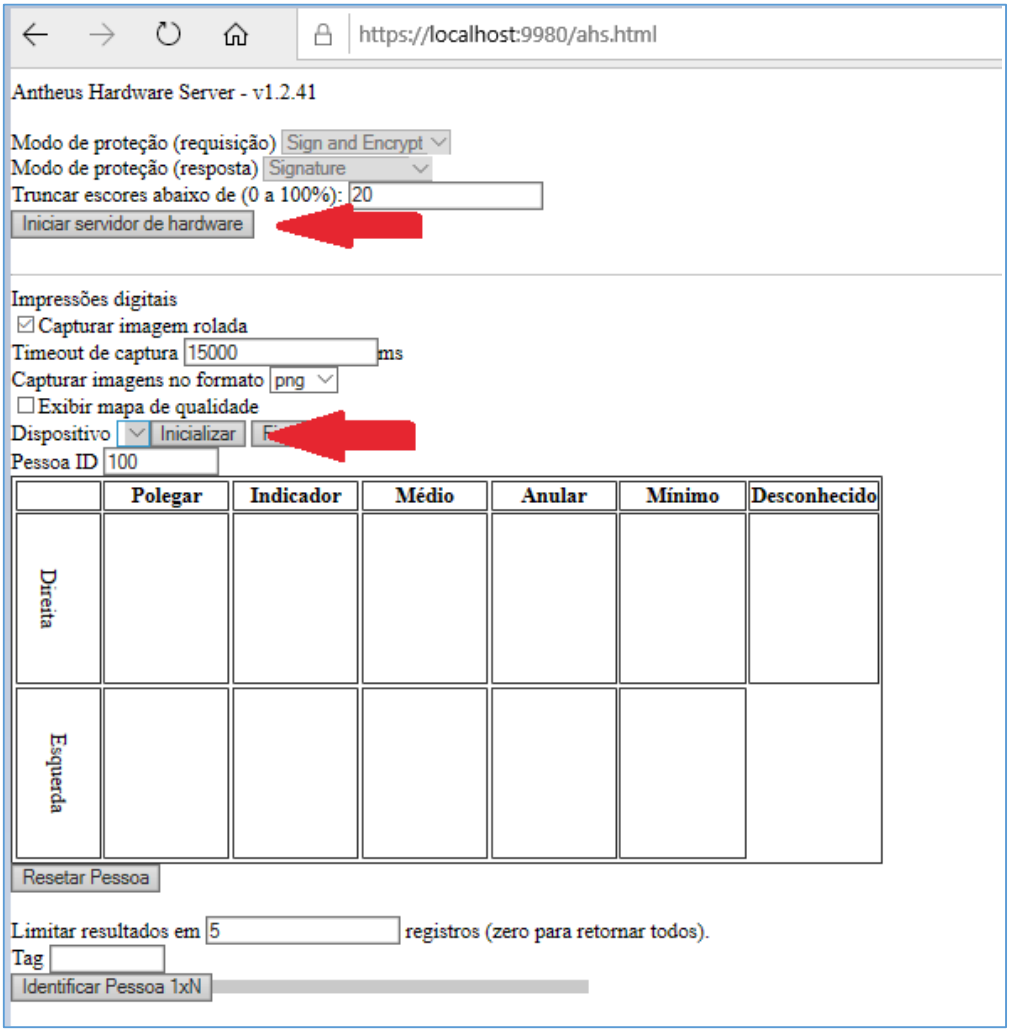

#### <span id="page-14-1"></span>**9. Cadastrar equipamento no sistema de Habilitação**

Após instalação do componente, do leitor biométrico e realização do diagnóstico, o passo seguinte será efetuar o cadastramento do equipamento no sistema de Habilitação. Para tanto, acesse "Outros > Segurança > Cadastro de Equipamentos BioID".

#### <span id="page-14-2"></span>**10.Bloquear equipamento cadastrado no sistema de Habilitação**

Para realizar o bloqueio do equipamento, basta selecionar a função "Cadastro de equipamentos BioID, aguardar a identificação do equipamento cadastrado e clicar no botão "Bloquear". Para tanto, acesse "Outros > Segurança > Cadastro de Equipamentos BioID".

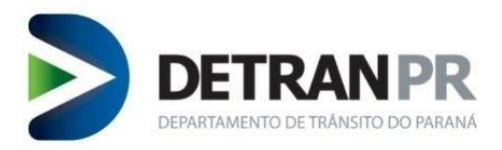

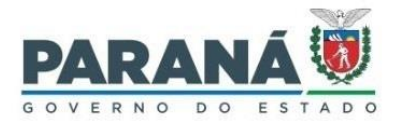

Uma vez bloqueado, será possível realizar novo cadastro de equipamento.

## <span id="page-15-0"></span>**11.Limpeza de cache na verificação biométrica BioID**

**IMPORTANTE**: Sempre limpar o cache antes de carregar a turma para verificação biométrica.

Falta de limpeza do cache acarreta na demora na verificação.

Ao abrir a tela de serviço **Verificar BioID**, clicar no botão **Limpar Cache**.

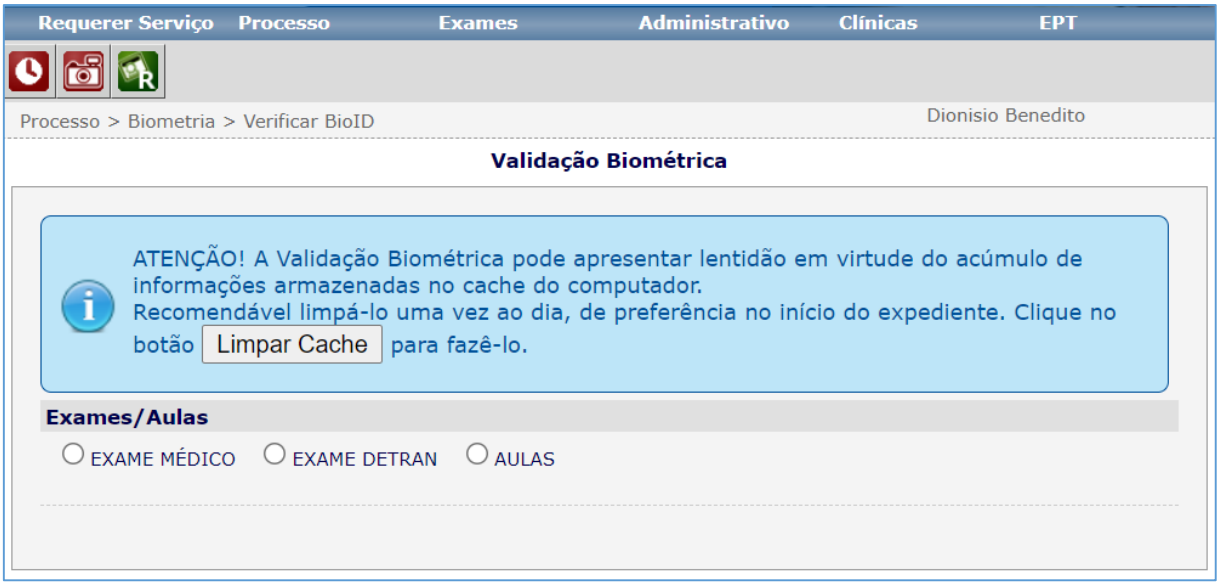

Após clicar no botão de limpeza de cache, irá abrir uma página conforme figura abaixo.

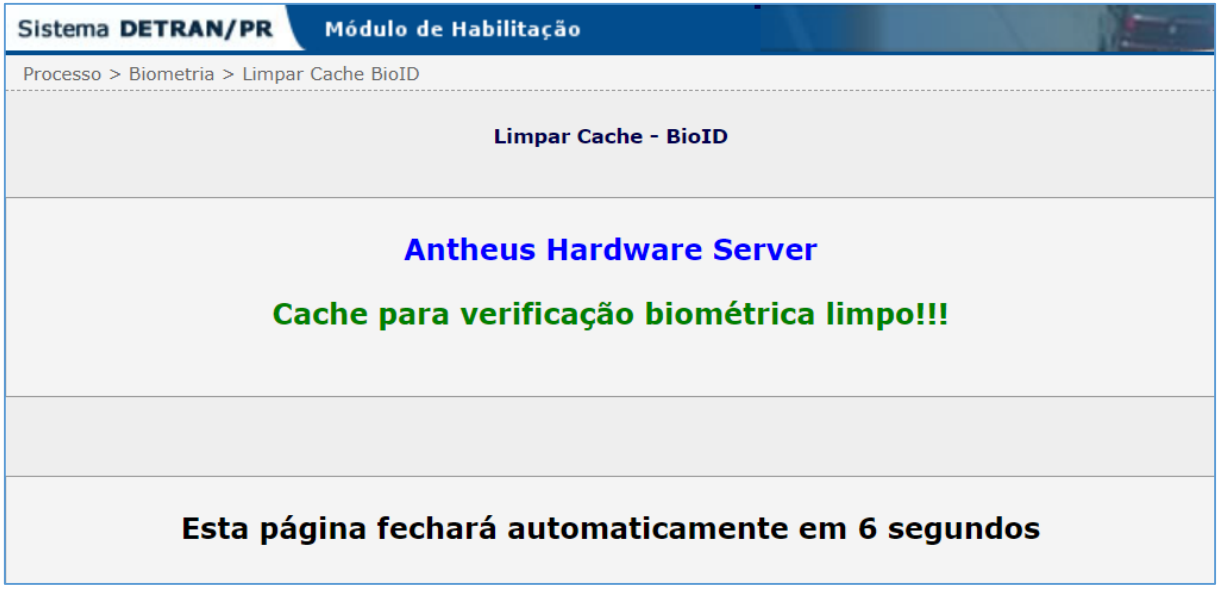

Será necessário aguardar a conclusão da limpeza.

Após concluída a limpeza, a página fechará automaticamente, voltando para a tela do sistema de Habilitação.

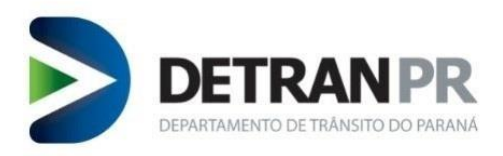

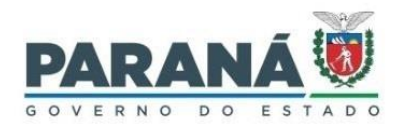

## <span id="page-16-0"></span>**12.Revisão do Guia Rápido**

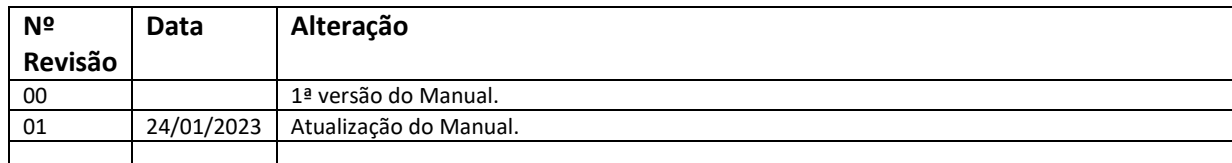